透视分析打开默认收缩

## 示例说明

打开[透视分析](https://history.wiki.smartbi.com.cn/pages/viewpage.action?pageId=21954764),默认显示收缩状态。使用宏之前的效果:

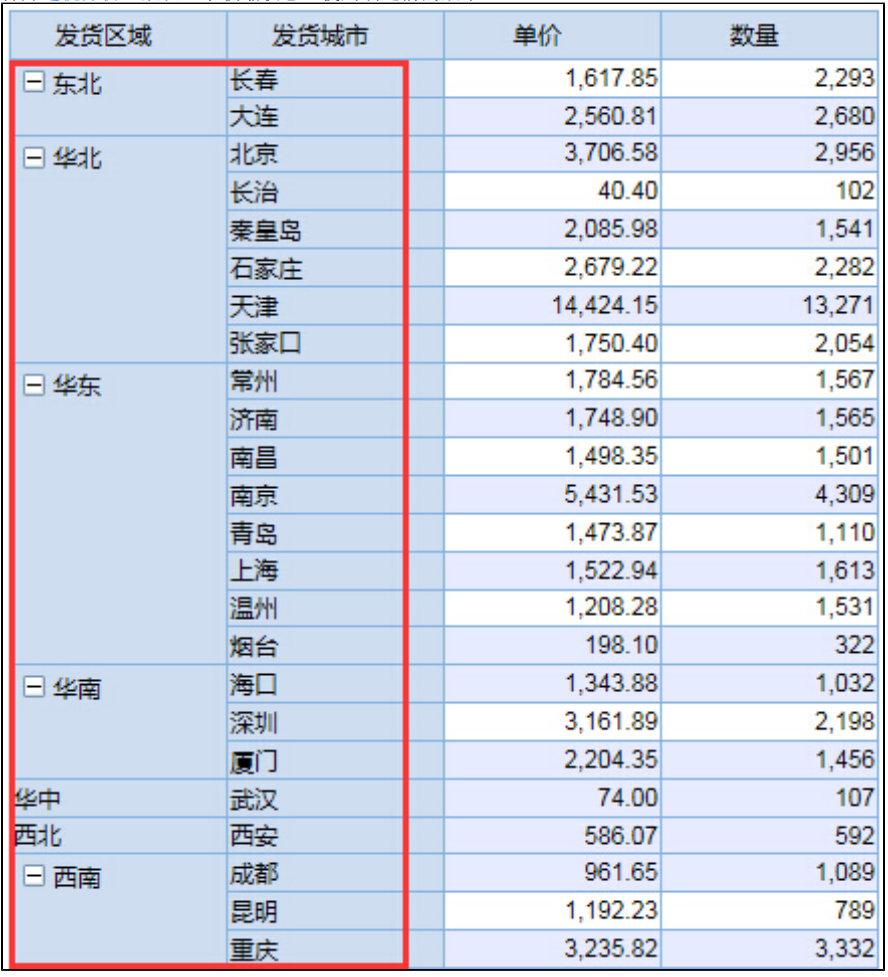

#### 使用宏之后的效果:

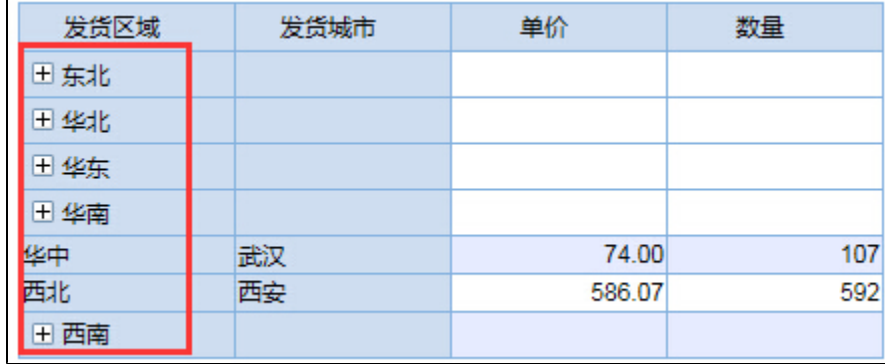

### 设置方法

- 1. 在资源定制节点下,创建一张透视分析。
- 2. 选中透视分析, 右键选择 **编辑宏** 进入报表宏界面。
- 3. 在报表宏界面**新建客户端模块**,在弹出的新建模块对话框中选择对象为 INSIGHT; 事件为 onRenderTable; 并把下面宏代码复制到代码区域。

### 宏类型

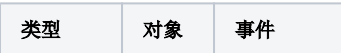

```
ClientSide | INSIGHT | onRenderTable
```
# 宏代码

```
function main(insight) {
    var grid = insight.grid;
    var rowLen = grid.mainTable.rows.length;
    var rowFieldSize = grid.rowFieldList.length;
    var columnFieldSize = grid.columnFieldList.length;
    var measureFieldSize = grid.measureFieldList.length;
     var headSize = columnFieldSize > 0 ? (measureFieldSize > 1 ? columnFieldSize + 1 : columnFieldSize) : 1;
    if (headSize < rowLen) {
        var cell = grid.mainTable.rows[headSize].cells[0];
        insight.grid.doFoldWholeField(cell);
    }
}
```